# **G U I D E D E G E S T I O N D E V O T R E C O L L E C T I O N H A L**

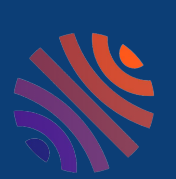

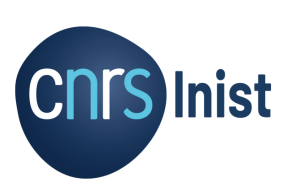

**P R É P A R É P A R** ÉQUIPE HAL-CNRS HAL-CNRS@INIST.FR

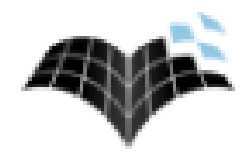

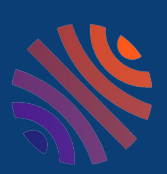

## **Q U I F A I T Q U O I D A N S H A L ?**

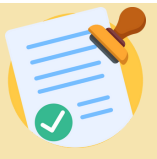

#### **LE GESTIONNAIRE DE COLLECTION**

Il « tamponne » les documents : il confirme qu'un document fait bien partie de sa collection, et retire ceux qui n'en font pas partie.

Il consulte les statistiques de sa collection et créer des listes de publications, pour un chercheur, pour une institution ou dans le cadre d'une évaluation.

Il peut personnaliser la collection, pour y ajouter du texte ou d'autres éléments, et modifier son apparence.

#### **Fiches d'aide pour gestionnaire de collection :**

- A Tamponner détamponner
- B Accéder aux statistiques
- C Créer des listes de publications
- D Personnaliser sa collection

#### **Fiches d'aide pour référent structure :**

- E Modifier les métadonnées d'un dépôt
- F Ajouter un ficher ou le texte intégral à un dépôt
- G Partager la propriété d'un dépôt

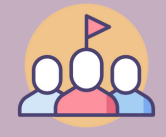

### **LE RÉFÉRENT STRUCTURE**

S'il a aussi le rôle de gestionnaire de collection, il a tous les droits liés à ce rôle, listé ci-dessus.

Le référent structure peut modifier les métadonnées des dépôts, ajouter un fichier / le texte intégral à un dépôt, partager la propriété d'un dépôt pour que tous les déposants puissent y accéder ou le modifier.

### **LES ADMINISTRATEURS**

Votre collection est liée au portail HAL-CNRS. Les administrateurs de ce portail sont vos interlocuteurs privilégiés ; ils ont créé votre collection, et ils peuvent en gérer les référentiels, les doublons et les utilisateurs. Ils ont également les droits de gestionnaire de collection et de référent structure.

**Ils sont à votre disposition pour toute question sur vos collections à cette adresse : [hal-cnrs@inist.fr](mailto:hal-cnrs@inist.fr)**

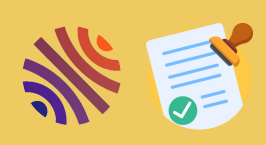

### **G E S T I O N N A I R E D E C O L L E C T I O N**

#### **A - T A M P O N N E R - D É T A M P O N N E R**

### **TAMPONNER, QU'EST CE C'EST ?**

Une collection est constituée des dépôts qui sont sélectionnés car ils répondent aux critères choisis pour la constituer ; en général ces dépôts sont dans votre collection car ils appartiennent à votre institut ou votre laboratoire.

Tamponner, c'est confirmer que ces dépôts sont bien ceux qui doivent apparaître dans votre collection. On peut choisir de tamponner automatiquement, HAL va donc apposer le tampon de votre collection aux documents dès qu'ils répondent à ses critères.

Cependant, il peut y avoir des dépôts qui ont été tamponné par erreur ; on pourra les détamponner.

HAL peut aussi vous proposer de tamponner certains dépôts manuellement, car il n'est pas sûr qu'ils appartiennent bien à votre collection.

#### **COMMENT TAMPONNER ?**

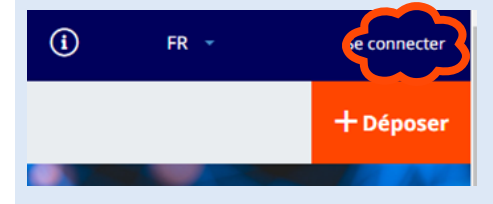

Rendez-vous sur votre collection HAL et connectez vous à l'aide du bouton tout en haut à droite de votre page d'accueil .

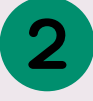

Le menu « Administrer » apparaît, Rendez-vous sur « Administrer » / Mes collections »

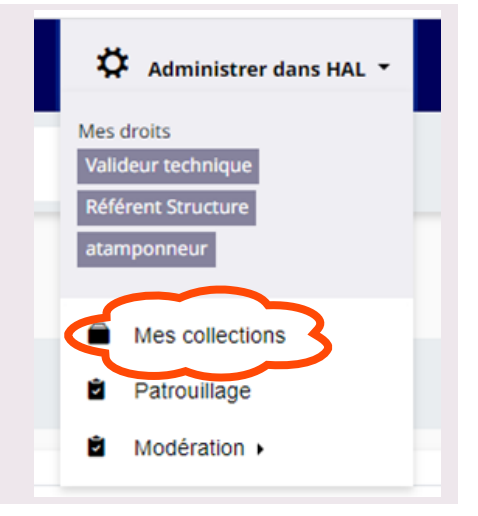

La page liste vos collections, cliquez sur la clé à molette à la droite du nom de votre collection.

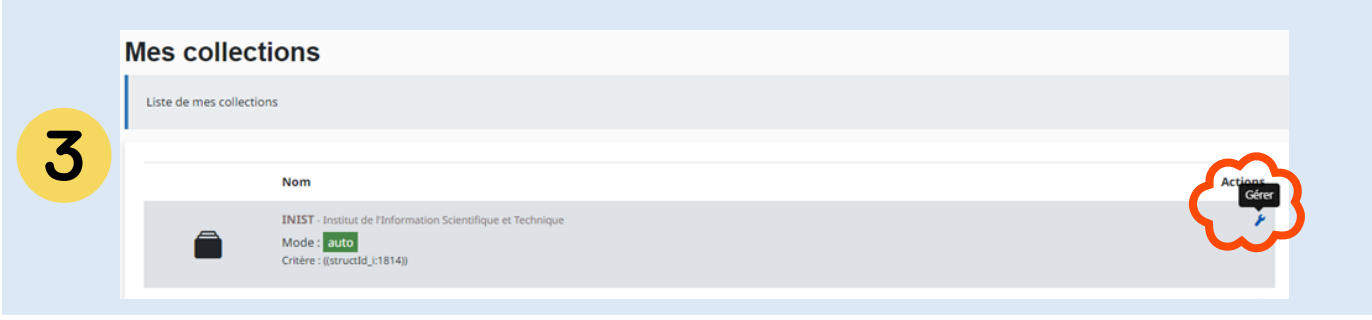

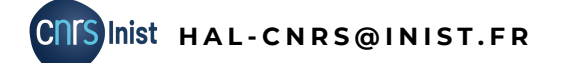

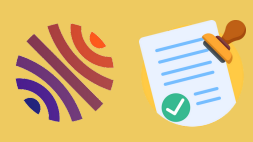

## **G E S T I O N N A I R E D E C O L L E C T I O N**

#### **A - T A M P O N N E R - D É T A M P O N N E R**

La page de gestion de votre collection apparaît,. Sous « Liste des articles non encore tamponnés », cliquez sur « Voir la liste des articles non encore tamponnés correspondant au critère de tamponnage ».

Liste des articles non encore tamponnés

**⊙** Vo<mark>r</mark> la liste des articles non encore tamponnés correspondant au critère de tamponnage

La liste des publications que HAL vous proposer de tamponner s'affichera.

Vous pouvez sélectionner celles que vous souhaitez tamponner, puis cliquer sur « Tamponner la sélection ».

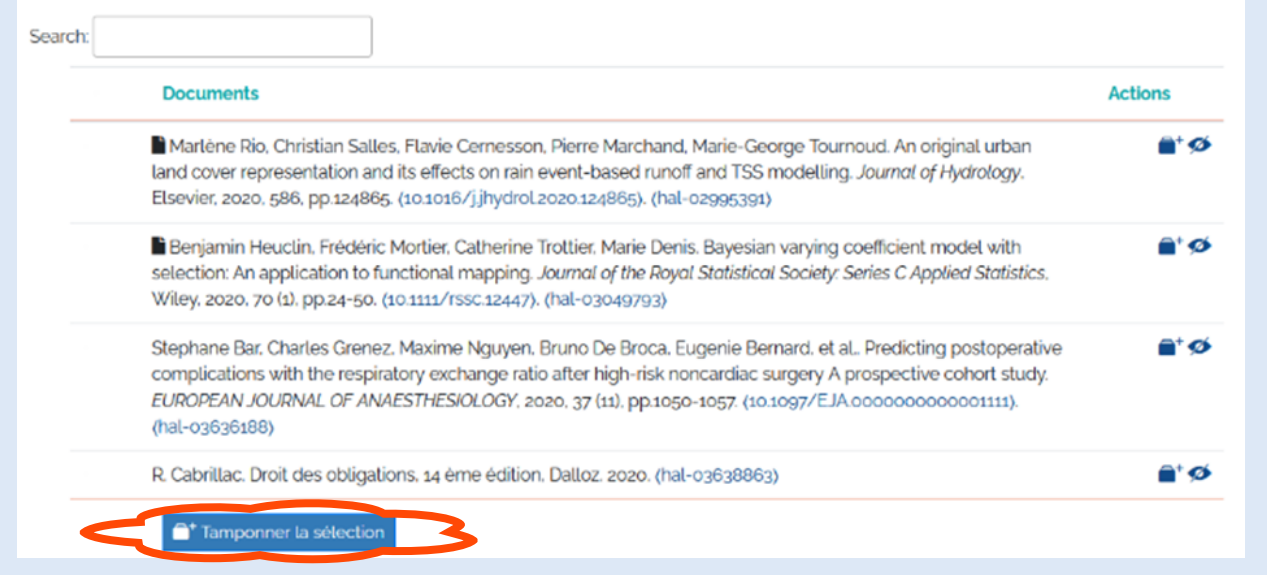

Vous pouvez aussi visualiser les dépôts en cliquant sur leur identifiant HAL (hal-03638863).

Le bouton  $\bullet$  permet de masquer le dépôt de votre liste s'il ne vous appartient pas.

Le bouton  $\begin{matrix} 1 \\ 2 \end{matrix}$  permet de tamponner les documents un à un.

#### **COMMENT DETAMPONNER ?**

En bas de la page de gestion de votre collection (voir le point 3 pour l'accès), se trouve un encart "Tamponnage / Détamponnage". Saisissez l'identifiant HAL de votre publication pour pouvoir la détamponner (ou tamponner si besoin), à l'aide du bouton "Tamponner".

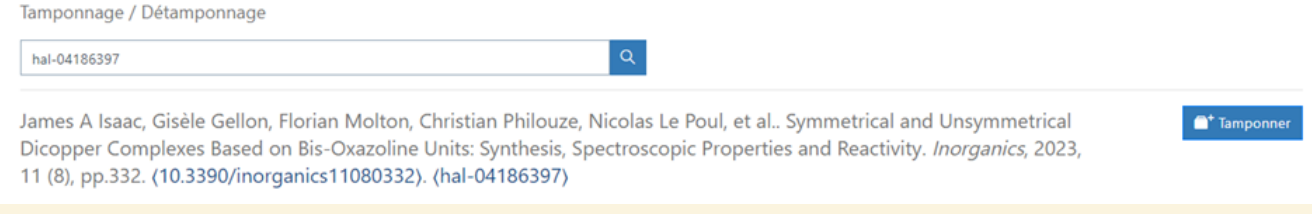

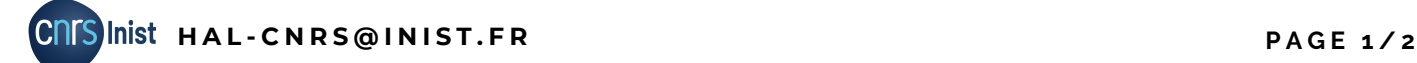

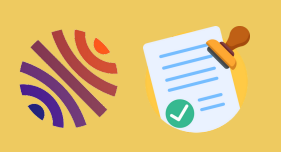

 $FR$   $\rightarrow$ 

 $\odot$ 

### **B - A C C E D E R A U X S T A T I S T I Q U E S G E S T I O N N A I R E D E C O L L E C T I O N**

### **COMMENT ACCEDER AUX STATISTIQUES ?**

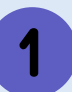

e connecter Rendez-vous sur votre collection HAL et connectez vous à l'aide du bouton tout en haut à droite de votre page d'accueil .  $+$  Déposer

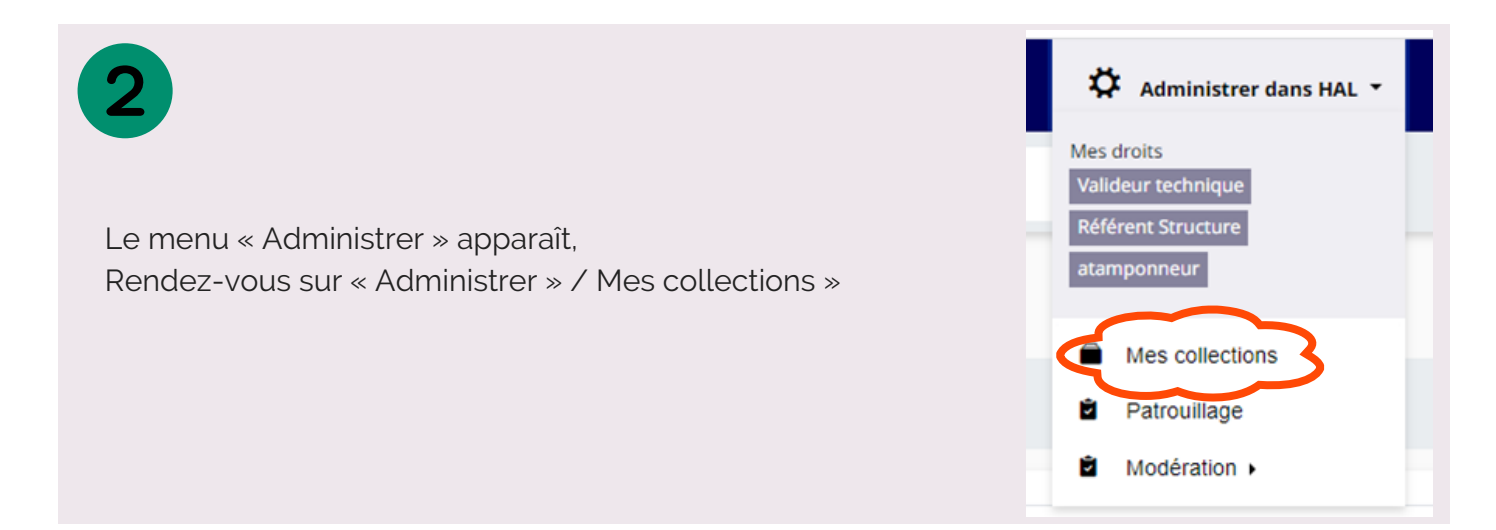

La page liste vos collections, cliquez sur la clé à molette à la droite du nom de votre collection.

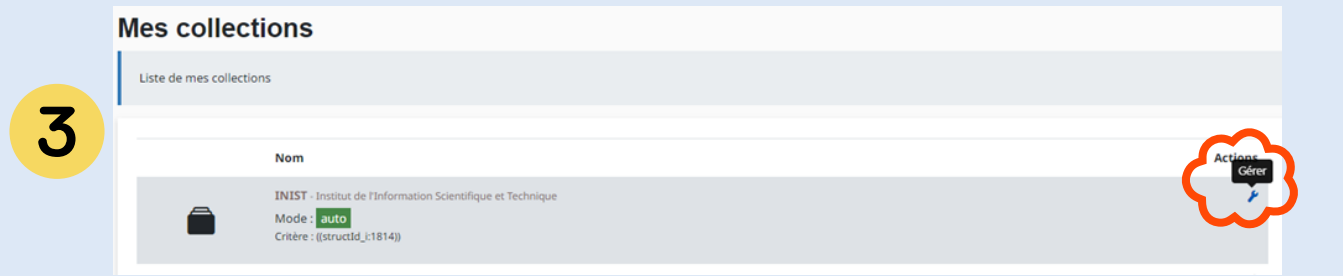

La page de gestion de votre collection apparaît,. Sous « Informations sur la collection », cliquez sur le bouton "Accéder aux statistiques".

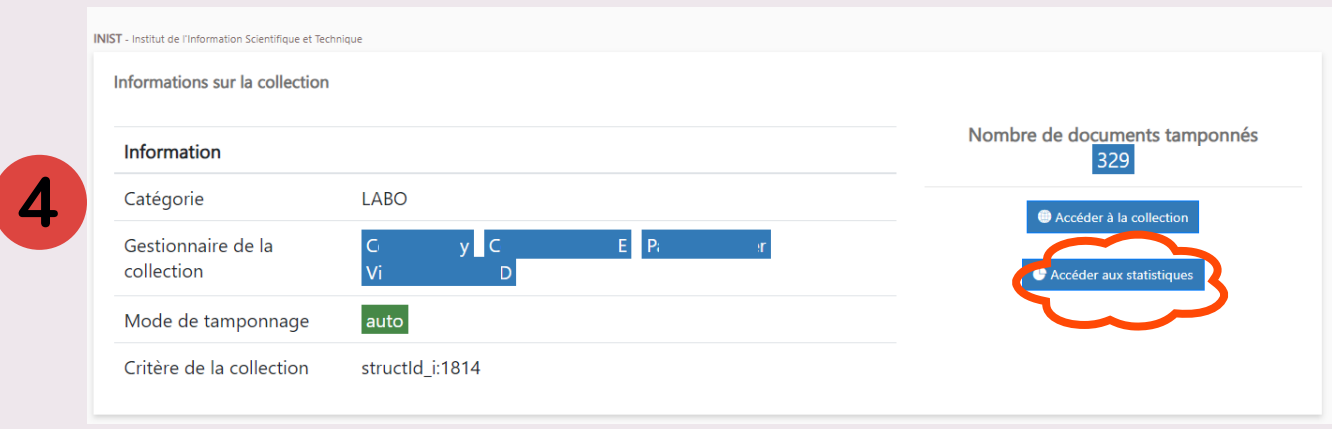

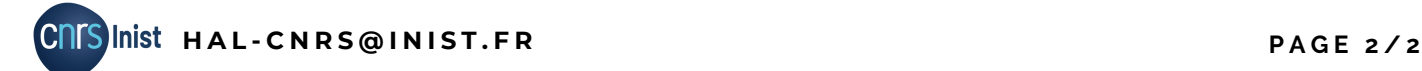

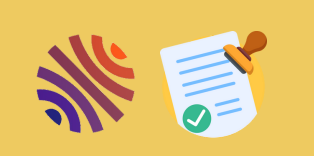

### **G E S T I O N N A I R E D E C O L L E C T I O N B - A C C E D E R A U X S T A T I S T I Q U E S**

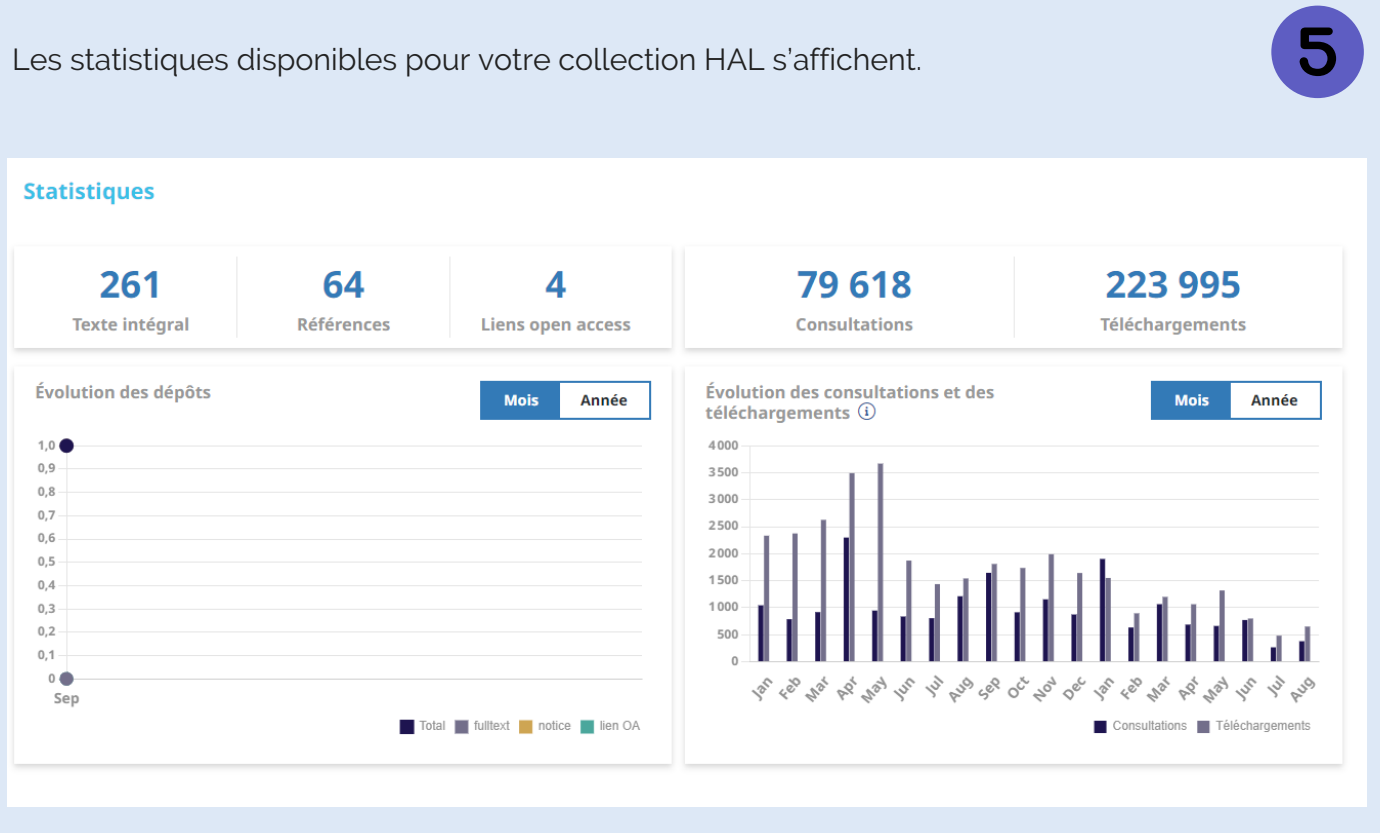

### **BESOIN DE PLUS DE STATISTIQUES ?**

**Vos administrateurs ont accès à des outils de statistiques plus avancés.**

**Votre collection dépend du portail HAL-CNRS, n'hésitez pas à prendre contact avec l'équipe HAL-CNRS pour une extraction de données ou de statistiques :**

**[hal-cnrs@inist.fr](mailto:hal-cnrs@inist.fr)**

## - CRÉER DES LISTES DE PUBLICATIONS **G E S T I O N N A I R E D E C O L L E C T I O N**

#### **LES LISTES DE PUBLICATIONS SUR HAL**

Les listes de publications que vous allez créer sur HAL sont les listes qui seront visibles en ligne, sur votre collection et accessible depuis son menu.

Vous pouvez classer vos publications par auteurs, type de publications, domaine, période, ou selon une métadonnée de votre choix .

A droite, un exemple des listes de publications que nous avons choisis de rendre accessible sur le portail HAL - CNRS.

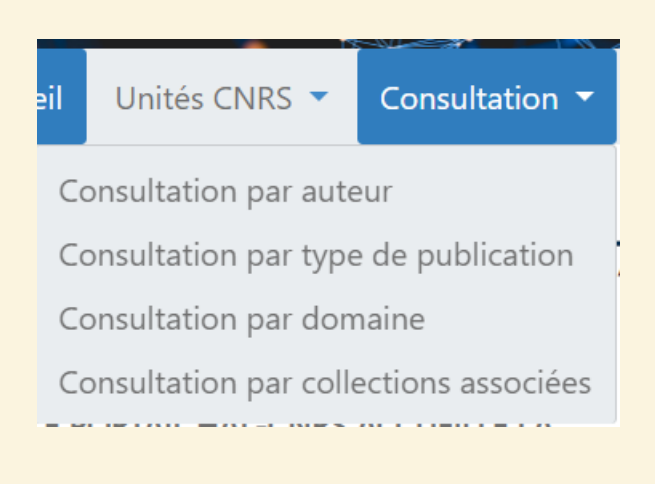

### **COMMENT CRÉER DES LISTES ?**

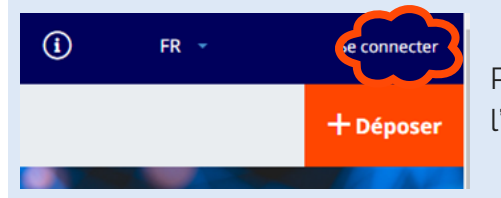

Rendez-vous sur votre collection HAL et connectez vous à l'aide du bouton tout en haut à droite de votre page d'accueil .

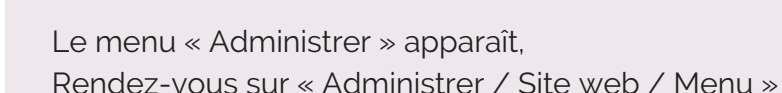

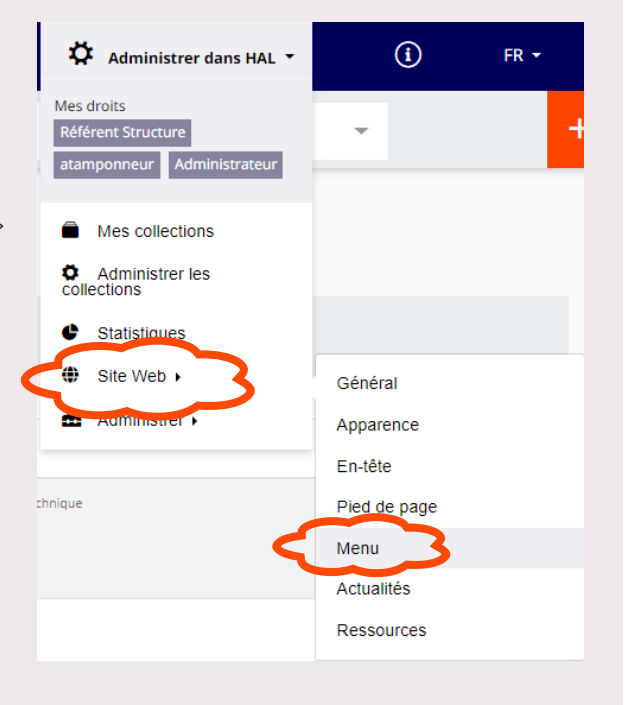

## - CRÉER DES LISTES DE PUBLICATIONS **G E S T I O N N A I R E D E C O L L E C T I O N**

Sur cette page, vous pouvez choisir les listes préparamétrées que vous souhaitez afficher sur votre collection, à l'aide du menu déroulant. Faites votre choix puis cliquez sur "Ajouter la page".

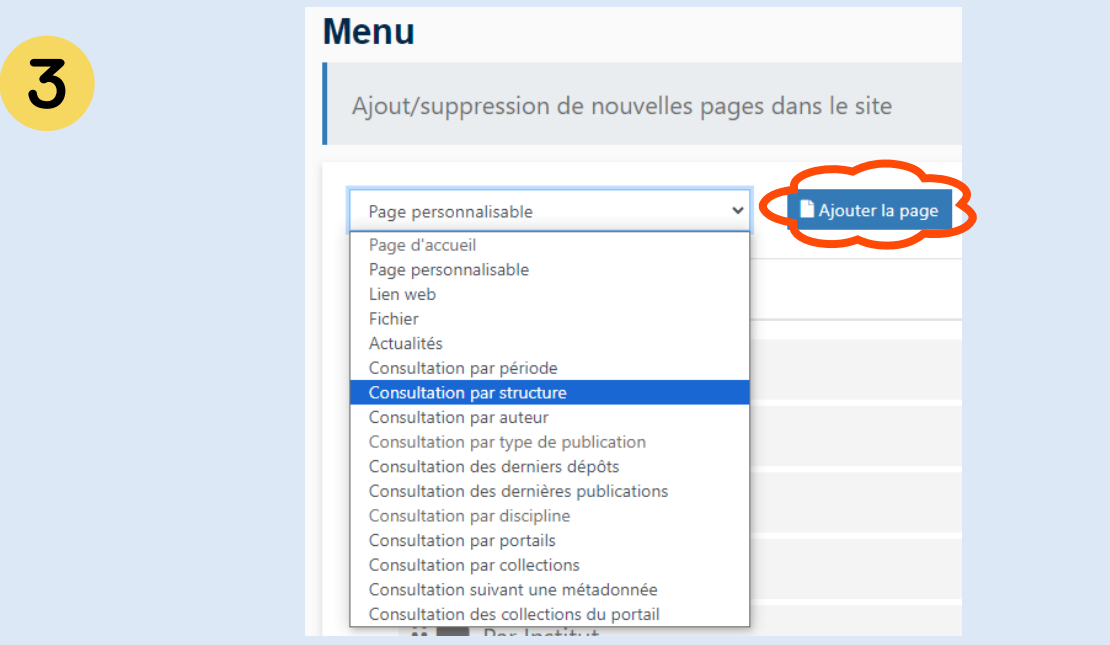

La liste que vous souhaitez ajouter au menu existant se place tout en bas de la page. Descendez et paramétrez l'accès à votre liste en saisissant le titre que vous souhaitez voir apparaître dans le menu de votre collection, et qui donnera accès à cette liste. Selon le type page choisie, d'autres paramètres seront à renseigner.

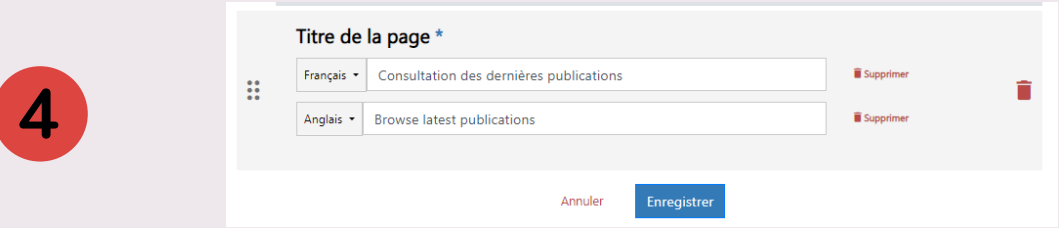

Le bouton  $\ddot{::}$  permet de déplacer le lien vers votre liste dans le menu de la collection, pour organiser votre menu et hiérarchiser les accès à vos listes. Restez appuyé dessus puis tirezdéplacez le cadre à l'endroit de votre choix dans la liste des pages existantes.

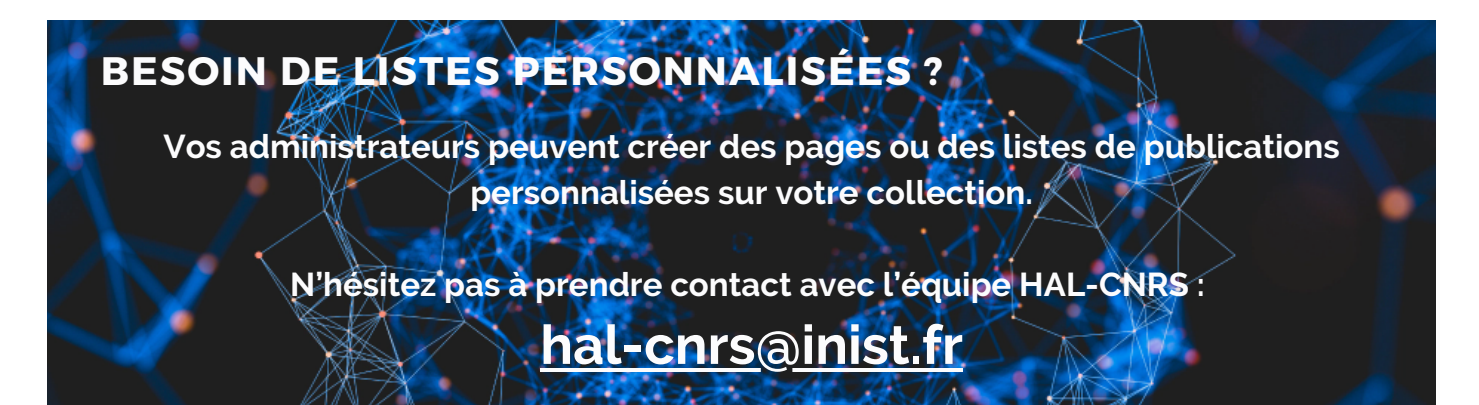

JJ,

### D - PERSONNALISER SA COLLECTION **G E S T I O N N A I R E D E C O L L E C T I O N**

### **DEUX MODES DE PERSONNALISATION**

Votre collection HAL sera ouverte avec la charte graphique du portail HAL-CNRS, mais elle peut être entièrement personnalisée.

La personnalisation entièrement sur-mesure nécessite des compétences en HTLM et CSS, nous vous recommandons de contacter l'équipe HAL-CNRS pour vous assister.

Nous allons ici vous présenter les options de personnalisation simple, que vous pourrez mettre en œuvre facilement.

### **COMMENT PERSONNALISER LA COLLECTION ?**

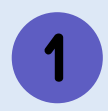

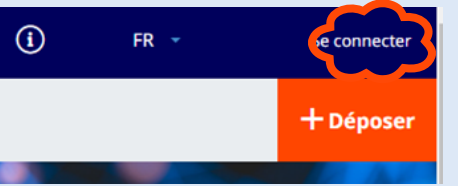

Rendez-vous sur votre collection HAL et connectez vous à l'aide du bouton tout en haut à droite de votre page d'accueil .

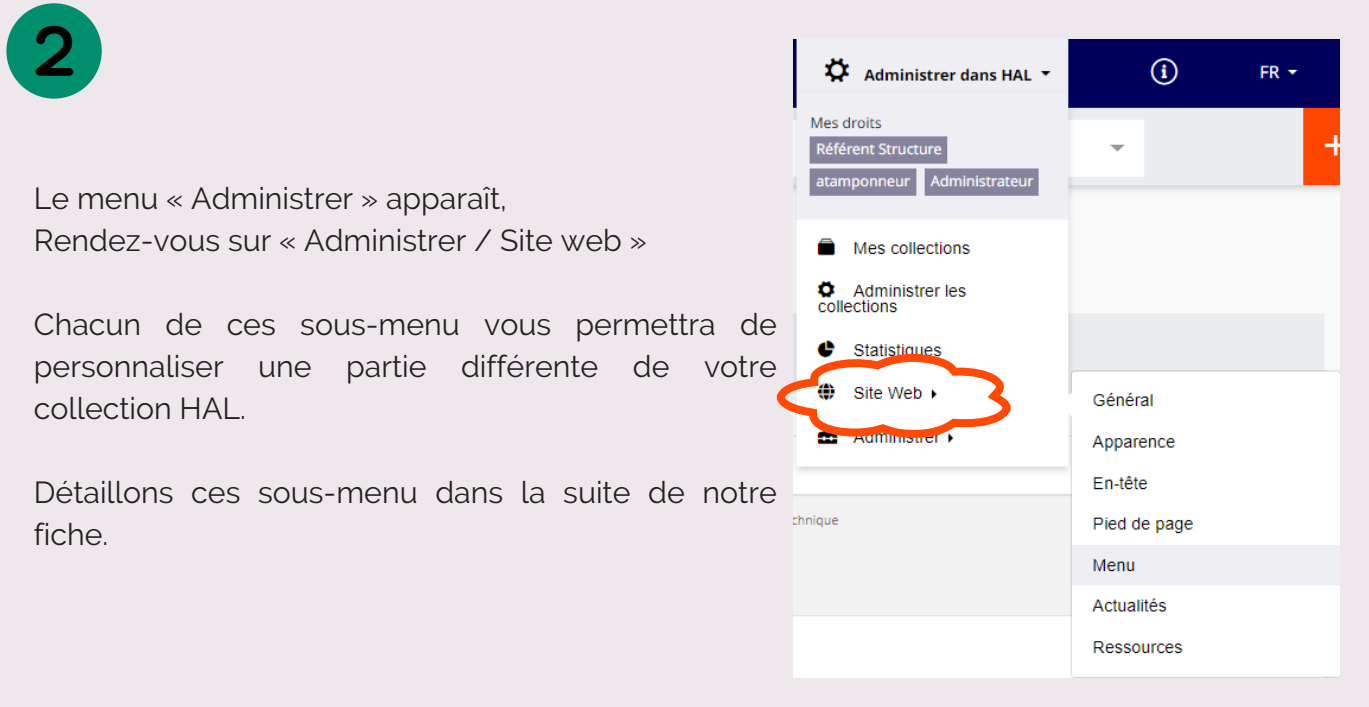

#### **Site Web / Général**  $(A)$

Ici, vous pouvez sélectionner les langues dans lesquelles votre collection sera disponible. Vous pouvez également renseigner une adresse e-mail de contact qui apparaîtra dans le pied de page. Le Piwikid n'est pas modifiable, c'est un identifiant utilisé pour les statistiques.

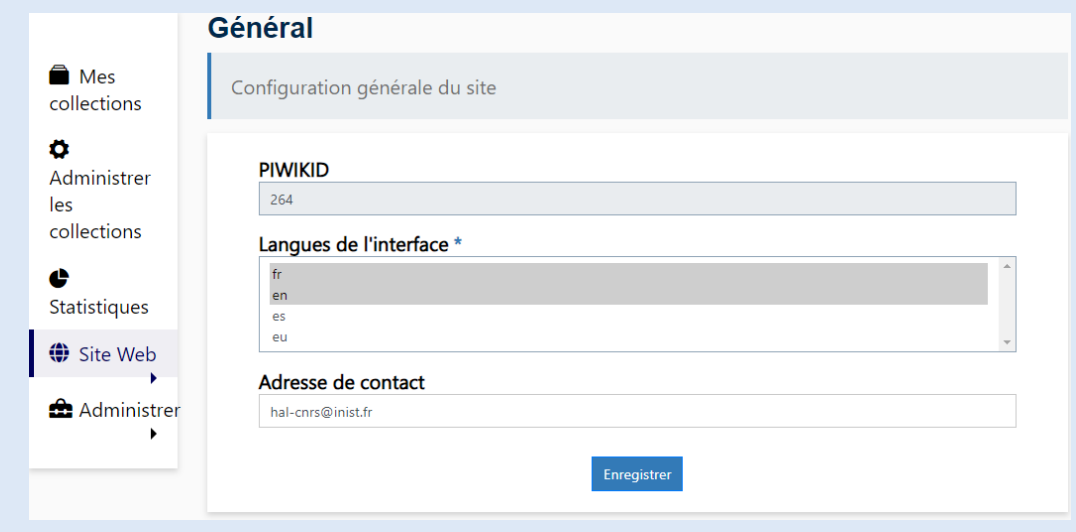

#### $(B)$ **Site Web / Apparence**

Ici, vous pourrez personnaliser l'apparence de votre site à volonté.

Le mode "Avancé" sous "Type de personnalisation" vous permettra de saisir vous même votre encodage CSS.

Nous vous recommandons d'utiliser le mode "En 1 clic" pour utiliser un modèle existant et personnalisable.

Si le mode "En 1 clic" ne vous permet pas d'apporter les modifications souhaitées, contactez l'équipe HAL-CNRS.

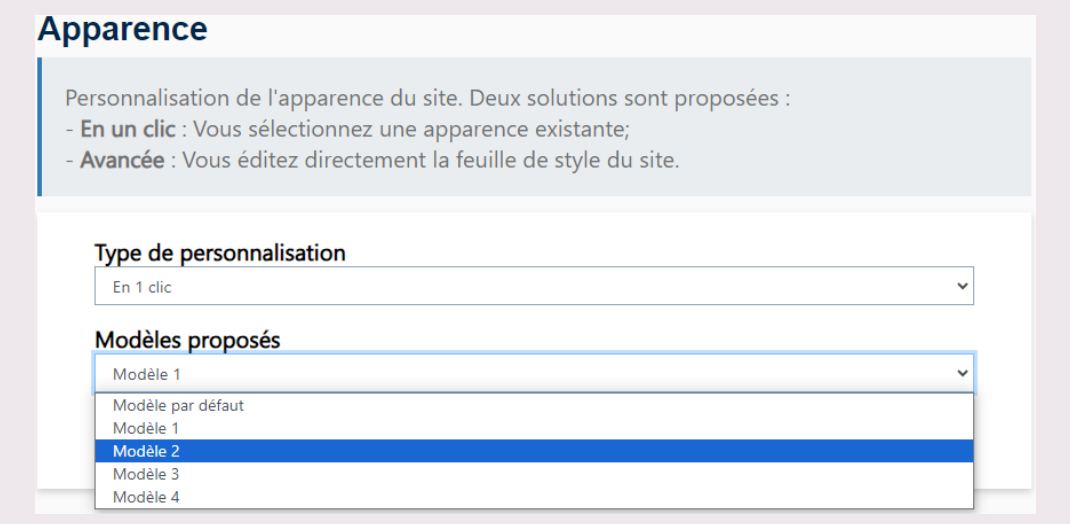

*Pour aller plus loin dans la personnalisation : <https://doc.archives-ouvertes.fr/personnalisation-du-site-web/>*

#### $(C)$ **Site Web / En-tête**

Vous pouvez personnaliser l'en-tête de votre collection, en dessous du bandeau bleu HAL. Le bandeau n'est pas modifiable.

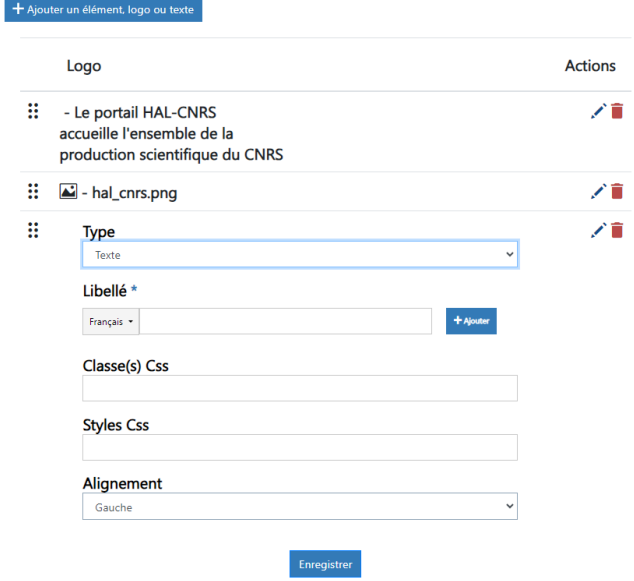

Cliquez sur "Ajouter un élément, logo ou texte".

Logo : permet d'ajouter une image, pensez à avoir une image de bonne qualité.

Texte : Ajouter du texte qui apparaîtra sur votre image, ou seul si vous n'avez pas ajouté d'image.

Selon votre choix, un encart s'ajoute en bas des éléments existant, à remplir avec vos données. Ici nous avons choisi d'ajouter du texte, que nous devrons saisir dans le champs "Libellé".

*Pour aller plus loin dans la personnalisation : <https://doc.archives-ouvertes.fr/personnalisation-du-site-web/>*

### **Site Web / Pied de page**

Deux modes de personnalisation du pied de page sont disponibles :

- "Pied de page par défaut" conserve le pied de page existant (recommandé)
- "Pied de page personnalisé" permet de personnaliser les liens qui y apparaissent et de le traduire en plusieurs langues.

Si vous choisissez "Pied de page personnalisé", un éditeur de texte s'ouvre, vous permettant d'ajouter, retirer ou modifier des liens existants dans le pied de page.

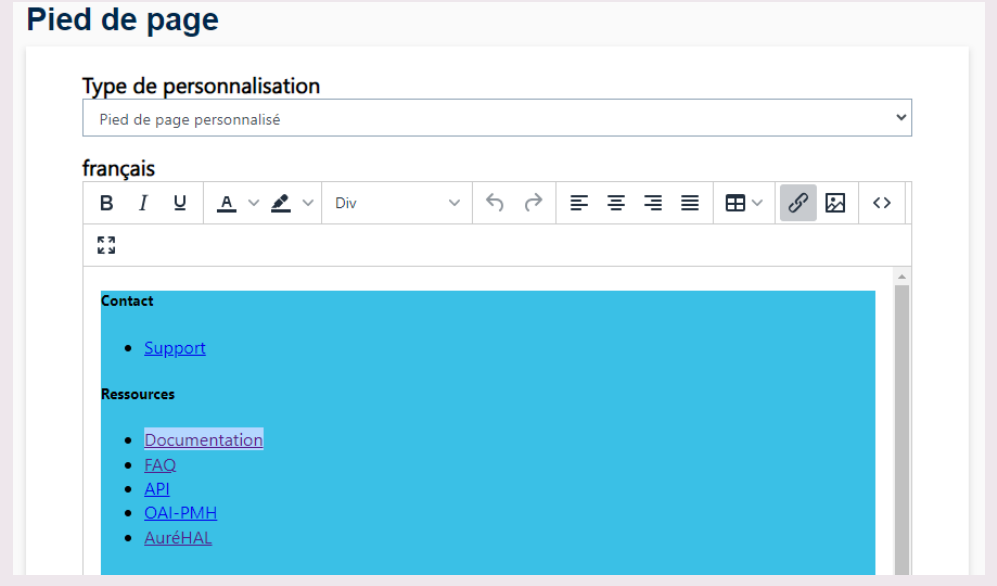

#### **Site Web / Menu**

Nous avons évoqué le menu et la mise en ordre de ses éléments dans la fiche "C - Créer des listes de publications".

C'est ci que vous pouvez créer des nouvelles listes, des nouvelles pages pour votre collection ou des renvois vers une page web extérieur, qui sera accessible depuis un élément du menu.

L'arborescence du menu s'organiser en dossier, qui contiennent des pages.

Vous devez choisir "Ajouter un dossier" si vous souhaitez créer un élément de menu qui contiendra des sous-menus. Exemple :

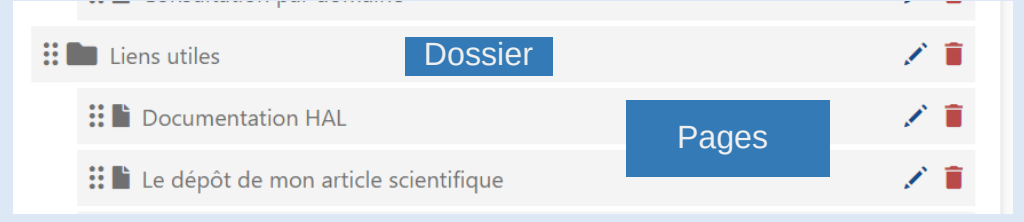

Résultat visible par le visiteur de la collection :

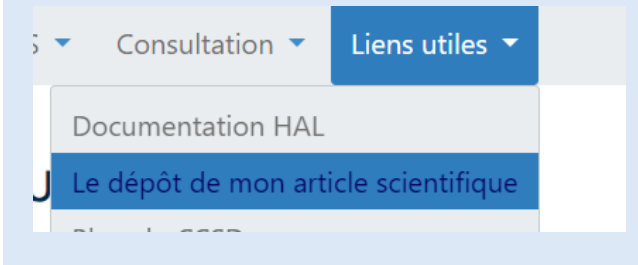

Le bouton  $\ddot{::}$  permet de déplacer le lien vers votre liste dans le menu de la collection, pour organiser votre menu et hiérarchiser les accès à vos listes. Restez appuyé dessus puis tirezdéplacez le cadre à l'endroit de votre choix dans la liste des pages existantes.

### **Site Web /Actualités**

Vous pouvez ajouter vos actualités, dans un encart dédié qu'il faudra ajouter à votre page d'accueil (voir point H de cette fiche).

Cliquez sur "Ajouter une actualité", puis complétez l'encart avec votre actualité. Pensez à choisir l'état "En ligne" pour qu'elle soit visible par tous, puis à repasser en "invisible" pour qu'elle n'apparaisse plus sur la page d'accueil.

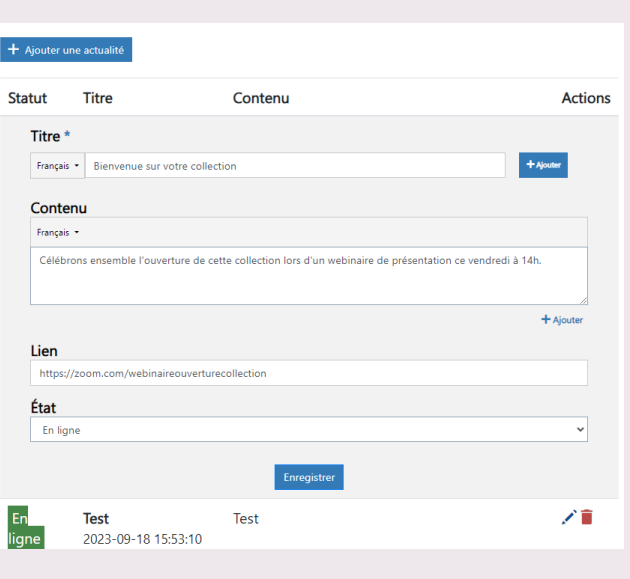

#### **Site Web / Ressources**

Cet espace est une bibliothèque de tous les éléments multimédia ajouté pour personnaliser votre collection HAL ; images, feuilles de styles...

Vous pouvez voir leur localisation sur le site et les supprimer si besoin.

#### **Ajouter / retirer des éléments sur la page d'accueil**

Certains modules ne peuvent être ajoutés que depuis la page d'accueil de votre collection, comme par exemple celui permettant d'afficher vos actualités (voir point F de cette fiche).

Rendez-vous sur la page d'accueil, tout en bas vous trouverez le bouton "Modifier le contenu de la page", si vous êtes connecté à la plateforme.

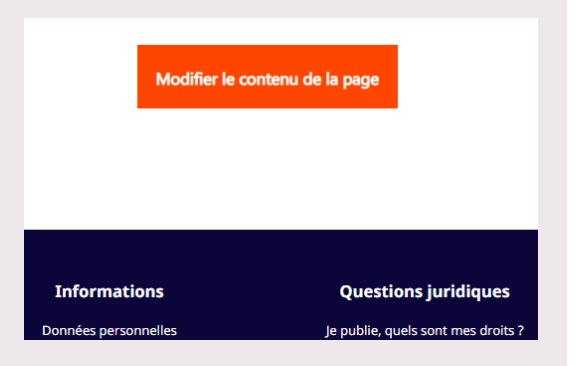

En cliquant, vous ouvrez une fenêtre avec un éditeur de texte, pour ajouter du contenu et modifier le texte de votre page d'accueil.

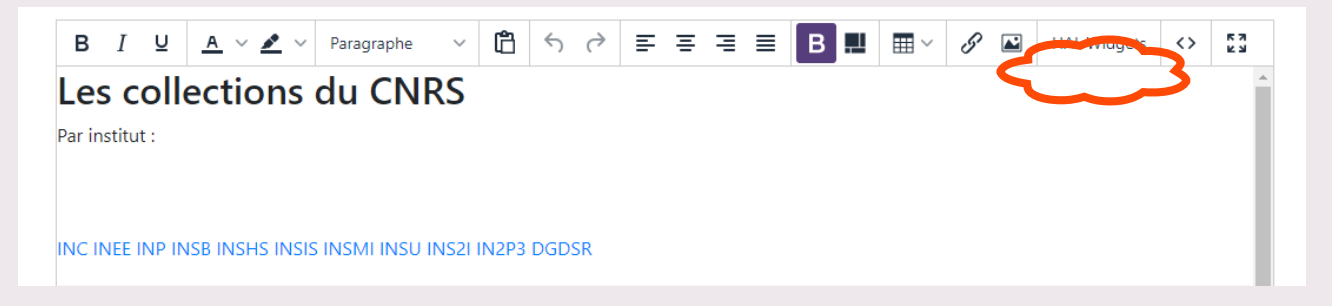

Le bouton "HAL Widgets" est celui qui vous permettra d'ajouter des éléments interactifs sur votre page d'accueil, et de choisir leur emplacement. Par exemple ici, le module "Actualités" :

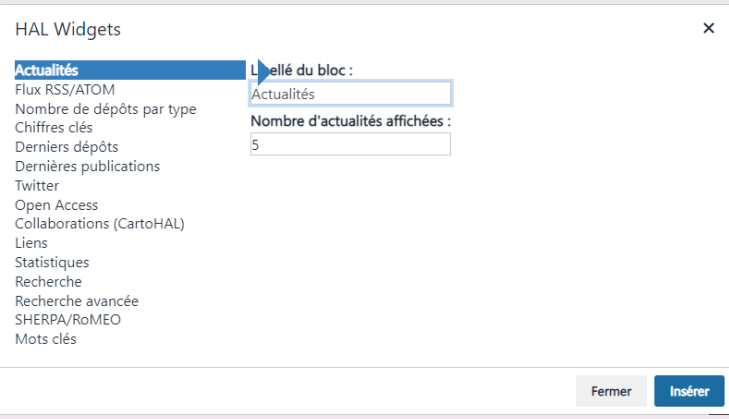

Vous voyez également les autres modules disponibles : un flux Twitter, des liens vers d'autres pages, un encart de recherche sur la page, un nuage de mots clés...

N'hésitez pas à contacter l'équipe HAL-CNRS pour personnaliser votre page et mettre en place ces modules.